## UMVD Login Tutorial Steps

## For returning users - Logging into Account Profile:

Logging into your profile gives you access to several useful features and information sources:

- View the status of applications and/or forms you've submitted.
- View previously submitted applications and/or forms.
- Download a license/permit certificate.
- 1. Go to the **Enterprise Licensing Platform (ELP) Profile Login.** Select "Arkansas" for State and "Constituent" for login type, as pictured below. Hit the blue "Submit" button.

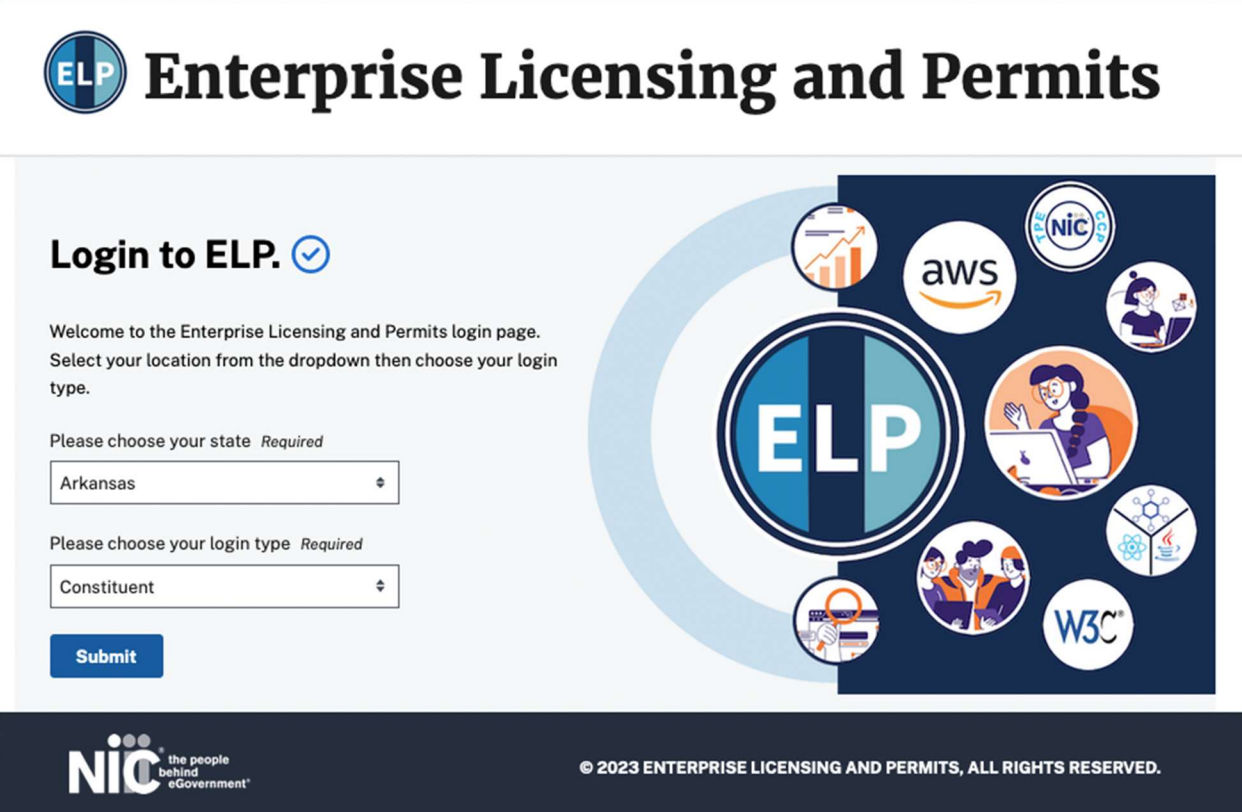

2. You'll be taken to the login screen below . Click "Login" under the "Know Your Username" header.

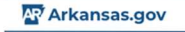

## **Existing Account Login**

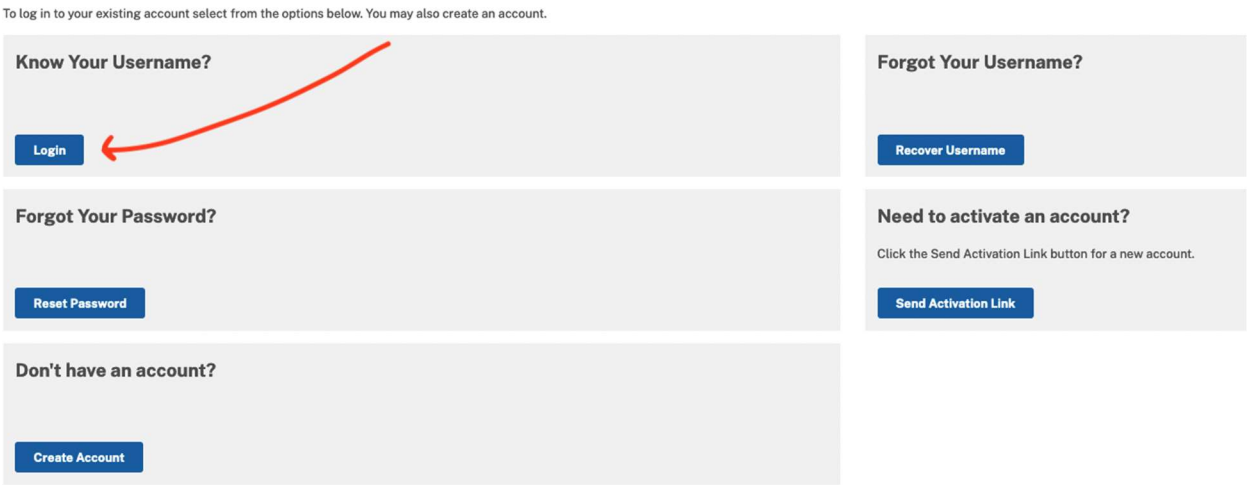

3. you will be taken to the below screen - Enter your username and password and click "Sign In."

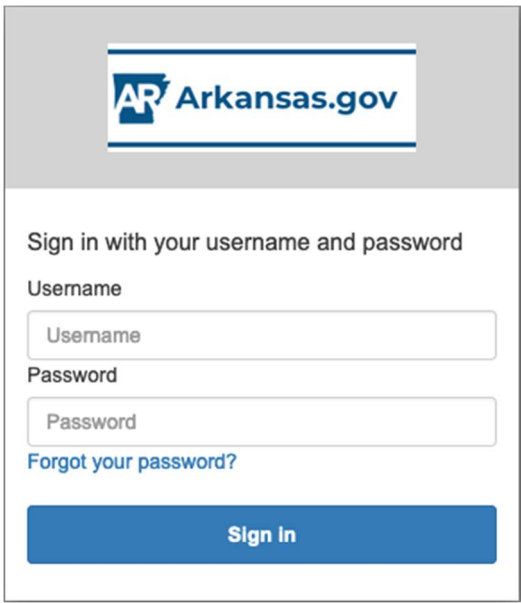

4. You will now see the below screen. Check your phone for a text message that provides a 6-digit code. Enter it in the field and click "Sign In."

We have delivered the authentication code by SMS to +\*\*\*\*\*\*\*2976. Please enter the code to complete authentication.

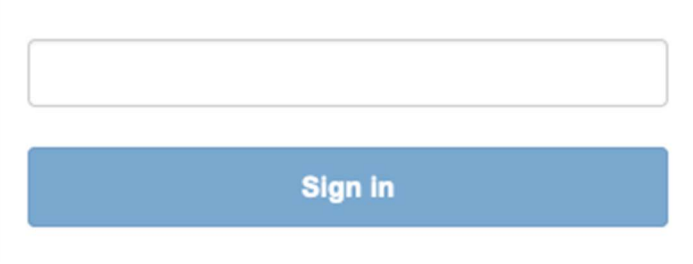

5. You'll be taken directly to your Account Profile, which will look like the below image:

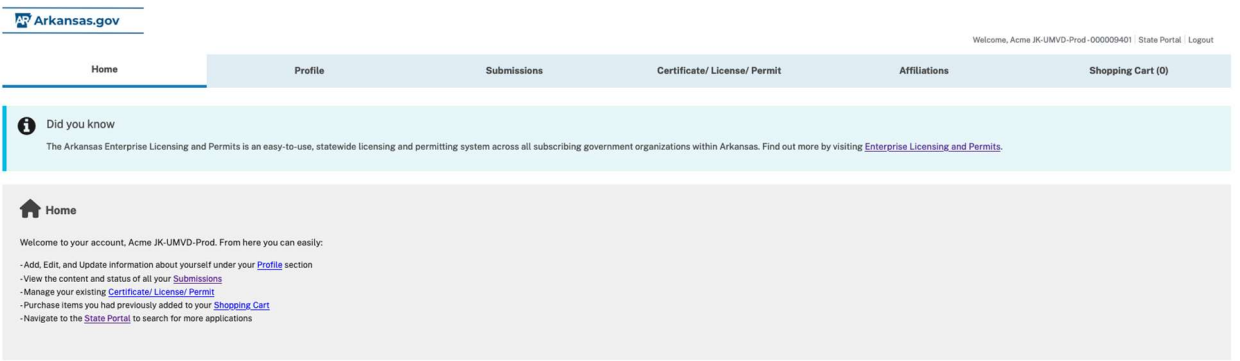

- 6. From here, you can click on the following tabs:
	- a. Profile view and edit basic demographic information.
	- b. Submissions view completed submissions, as well as their current processing status. Re-submit forms that have come back requesting more information.
	- c. Certificate/License/Permit Download or Print a pdf of your licenses and permits, as well as view your issue/expiration dates.